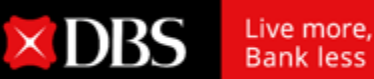

## 仅需两个简单步骤即可在线进行定期存款

## 第一步 登录星展网银 [DBS IDEAL](https://ideal.dbs.com/loginSubscriberv2/login/pin) 进行定期存款

 $\times$  DBS

**IDEAL 3.0** 

**IDEAL OAT** 

保理及供应链融资

**IDEAL 3.0** 

**IDEAL OAT** 

現金管理<br>贸易融资

·键完成

请选择你想使用的服务

 $X$   $1$   $S$ 

 $\circ$ 

**60** 

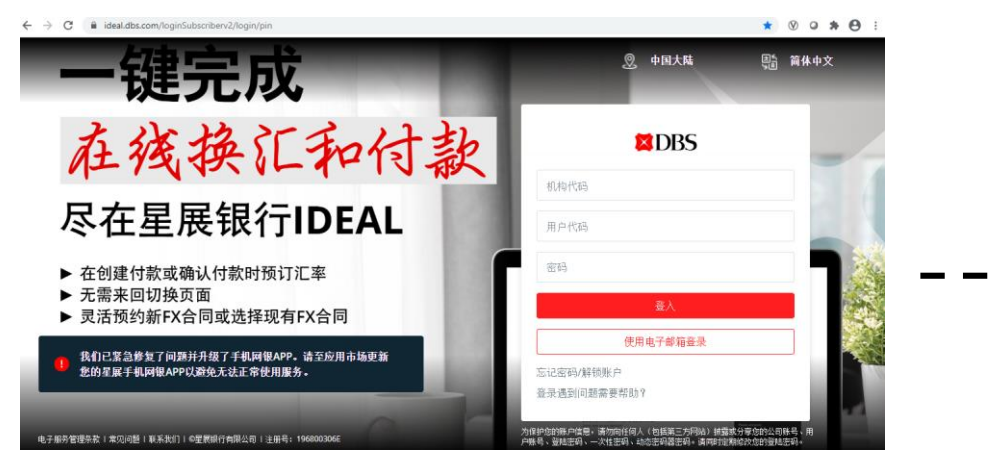

₩ 主页

输入您的登录信息

在付款菜单下选择 进行定期存款

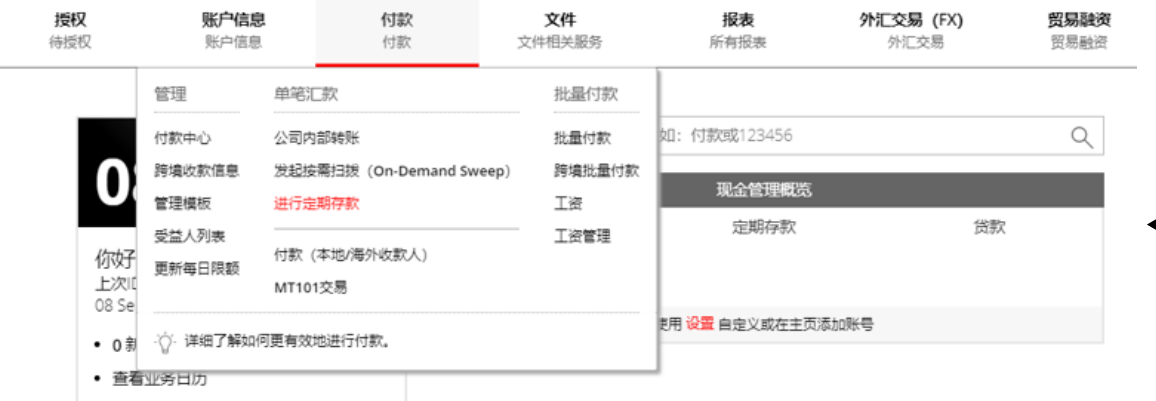

选择 **IDEAL 3.0** 版块

**IDEAL DealOnlin** 

**Treasury eDo** 

**Treasury Documents** 

外汇

**Q** 登陆为: CNSHZMI

.Ö

**DBS IDEAL** 

 $X \mid S$ 

**Admin Services** 

用户管理<br>管理员

**ECDS** 

**Subscriber** 

电子商业汇票系统

Ť€

 $\frac{1}{2}$ 

**XDBS** 

星展银行有限公司保留所有权利。 所有服务均受适用法律法规和服务条款的约束。 并非在所有地区都提供所有产品和服务。 特定产品和服务的资格由星展银行有限公司和/或 其附属机构/子公司最终决定。 2020年9月

1

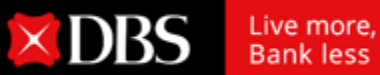

## 仅需两个简单步骤即可在线进行定期存款

## 第二步 现在的过去式和过去分词使用存款申请并提交授权人批准

3. 提交待审批

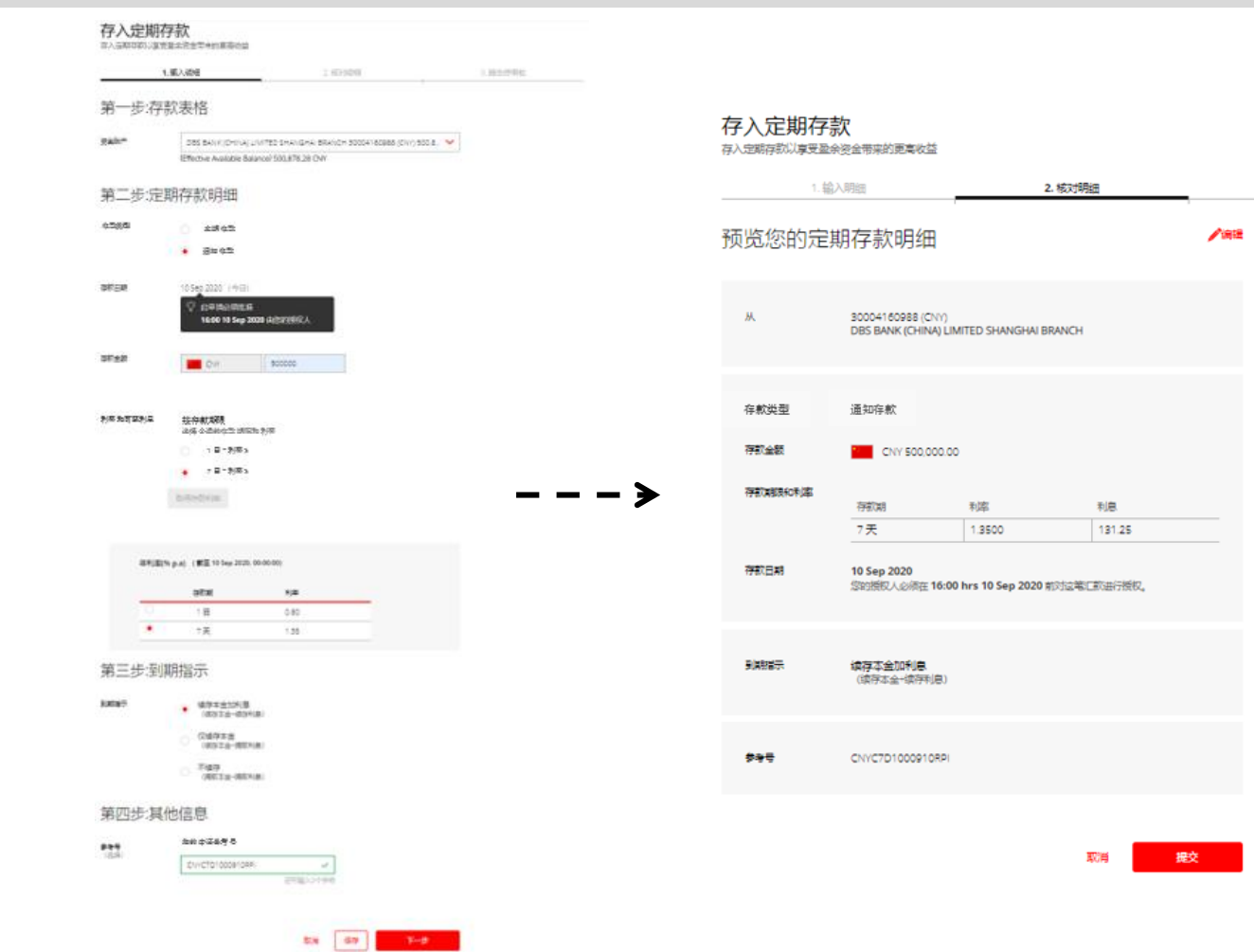

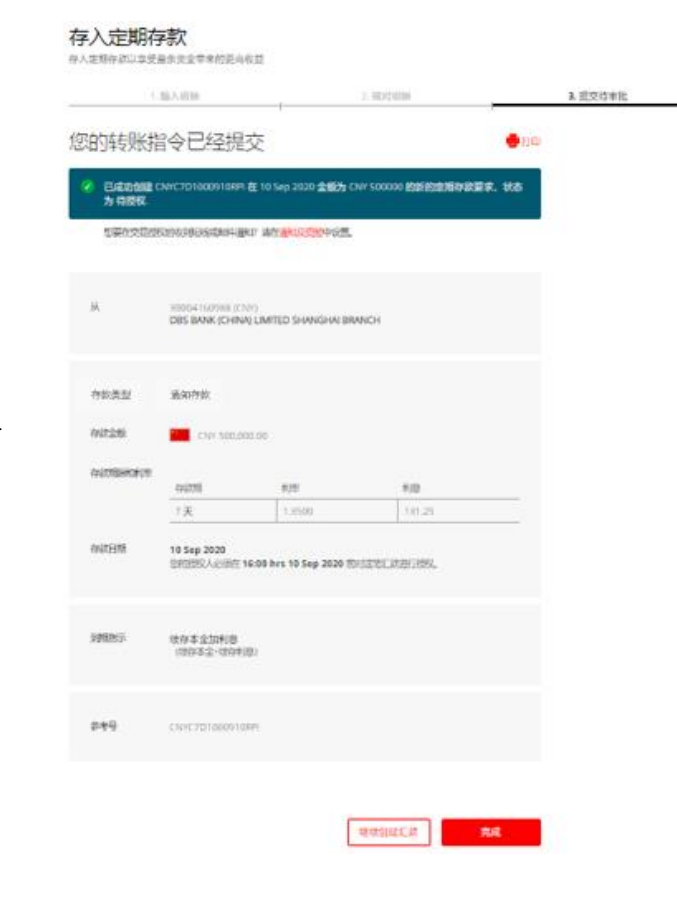

**XDRS** 

星展银行有限公司保留所有权利。 所有服务均受适用法律法规和服务条款的约束。 并非在所有地区都提供所有产品和服务。 特定产品和服务的资格由星展银行有限公司和/或 其附属机构/子公司最终决定。 2020年9月